# THS.

# **IHS ENERGY**

# Asia Pacific **Upstream Solutions Digest 2015 Edition I**

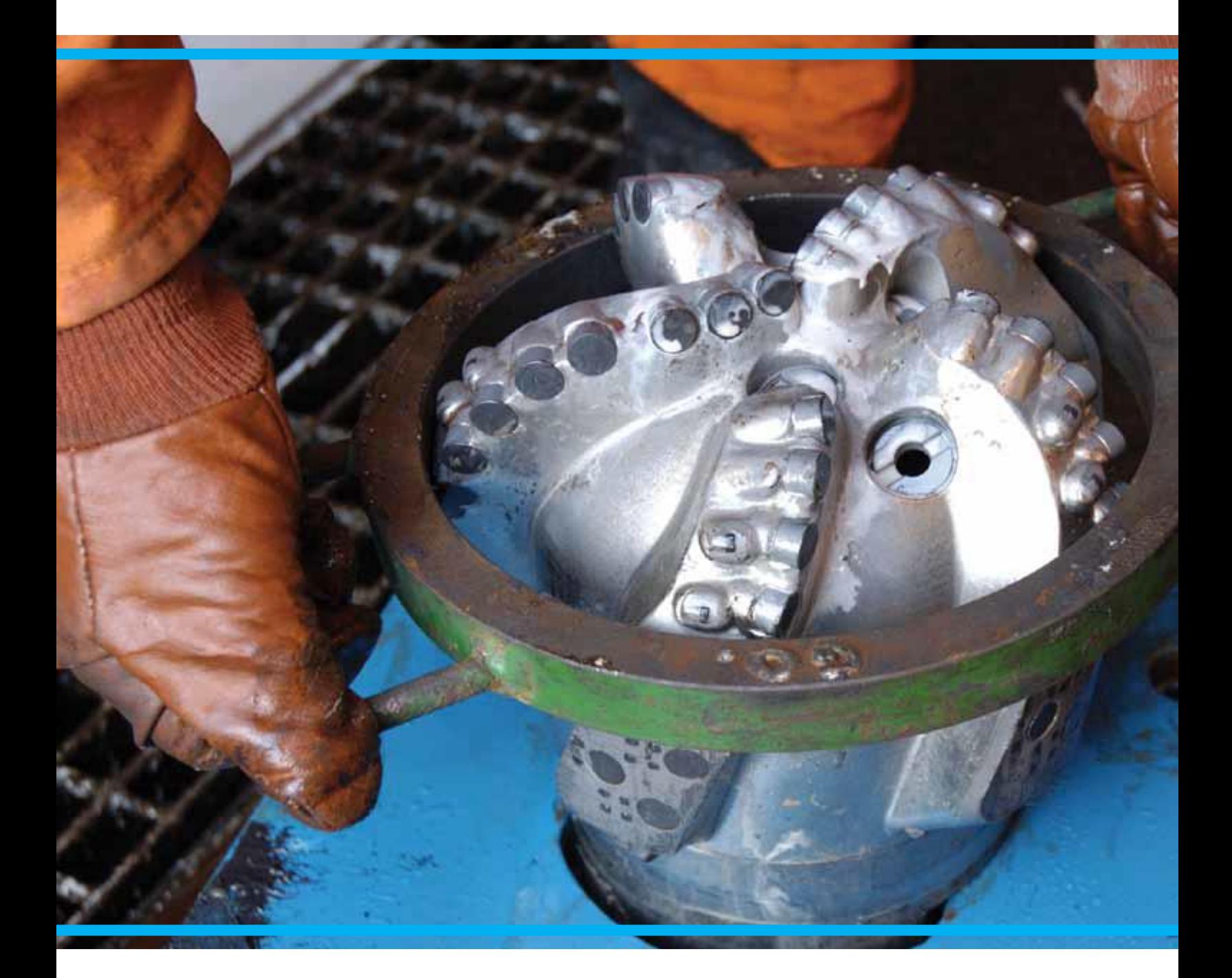

**nergy**

At IHS, we are committed to providing our customers with the energy industry's most comprehensive Exploration and Production (E&P) information in a variety of delivery methods that enable rapid screening and analysis. We offer products and solutions for all aspects of your oil and gas asset management workflow. Trusted information covering 425 oil and gas basins worldwide, including more than 5 million wells, are seamlessly integrated with more than 15 engineering, economics and interpretation software suites.

### About Upstream Solutions Digest

As an opportunity arises, its exploration, production, commercial, legal, and political risks must be understood. Information about current right holders and the latest E&P activities need to be fully and quickly evaluated. The task is becoming more and more challenging due to the political and economic changes and the intensifying competition in the industry. Thus a reliable source of information with flexible and efficient tools is critical to acquiring a competitive advantage.

IHS Energy is uniquely positioned to provide customers with the critical information and tools for understanding various types of risks and E&P potential in order to build a successful strategy. This digest is created to help users effectively navigate the breadth and depth of IHS data, information and tools.

.

The specific objectives of this digest are:

- (1) To take customers' skills of IHS Energy products to the next level by introducing tips and case studies;
- (2) To enable customers to do independent analysis by presenting work flows and methodologies using IHS Energy data and applications; and
- (3) To inform customers of the latest improvements to our energy products and to gather feedback.

The typical products involved are shown below:

- EDIN
- EDIN Desktop
- Global Exploration & Production Services (GEPS)
- Petroleum Economics and Policy Solutions (PEPS)
- QUE\$TOR
- The IHS Connect platform

© 2015 IHS. No portion of these materials may be reproduced, reused, or otherwise distributed in any form without prior written consent, with the exception of any internal client distribution as may be permitted in the license agreement between client and IHS. Content reproduced or redistributed with IHS permission must display IHS legal notices and attributions of authorship. The information contained herein is from sources considered reliable but its accuracy and completeness are not warranted, nor are the opinions and analyses which are based upon it, and to the extent permitted by law, IHS shall not be liable for any errors or omissions or any loss, damage or expense incurred by reliance on information or any statement contained herein.

# **IN THIS EDITION**

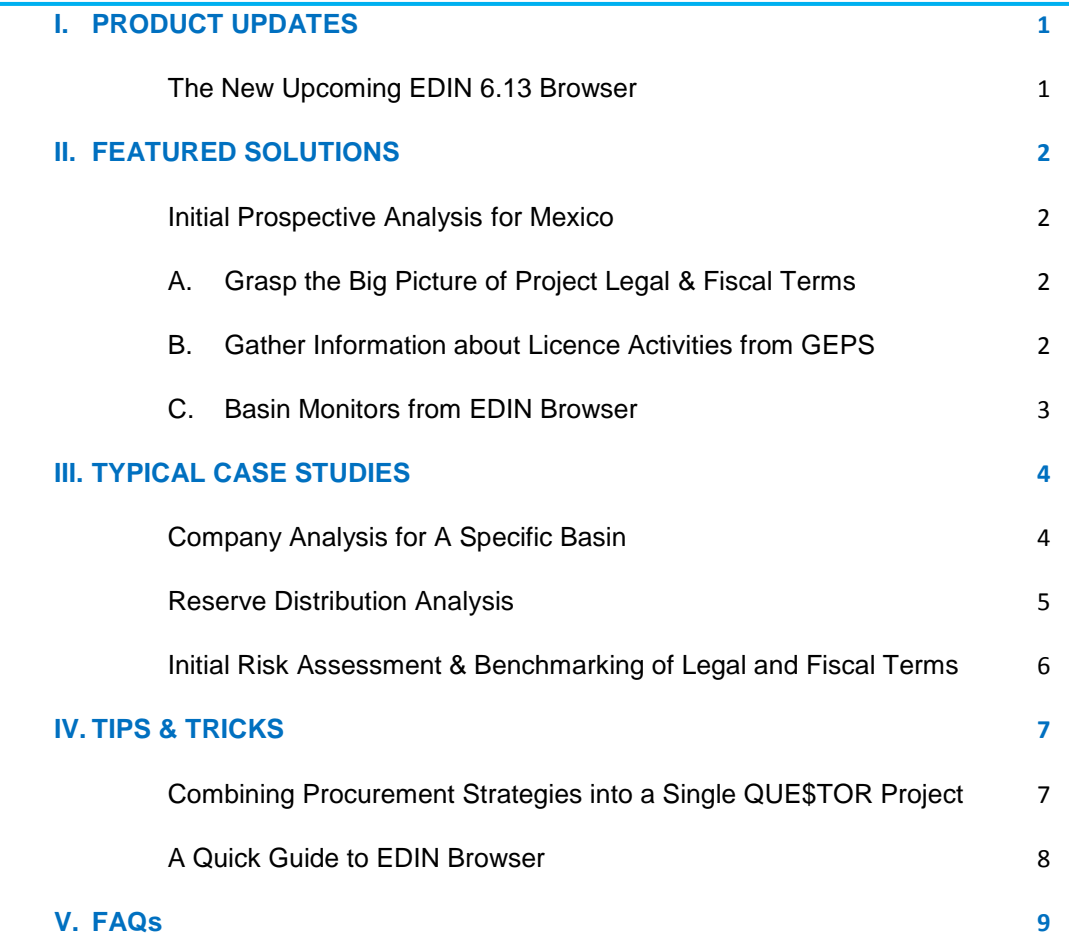

# <span id="page-3-0"></span>**I. PRODUCT UPDATES**

### <span id="page-3-1"></span>**The New Upcoming EDIN 6.13 Browser**

### By Zhang, Yongliang [Yongliang.Zhang@ihs.com](mailto:Yongliang.Zhang@ihs.com) Related products: EDIN

EDIN Browser is one of the flagship products offering comprehensive petroleum industry data and information. The IHS product development team devotes great efforts in making improvements and adding new features to the product regularly based on your feedback.

The upcoming version EDIN Browser 6.13 will be available in April. New features and enhancements you can expect are as follows.

### A. **New Features**

### **Block Restricted Rights**

The attributes 'Block Restricted Rights' and 'Block Restricted Rights Code' have been added to the search & custom reporting capability for the application blocks, Contract blocks, Bidding Blocks, Open Area, Farm-in Opportunities subject areas.

### **Contract Alternative Name**

The attributes 'Contract Alternate name' and 'Block Alternate Name' have been added to the search & custom reporting capability for the application blocks, Contract blocks, Bidding Blocks, Open Area, Farm-in Opportunities subject areas.

**City/Province & Latitude/Longitude**

The City/Province name & the Latitude/Longitude have been added to a number of the Midstream reports.

**Electric Plant Net Generation** 

The new attribute 'Net Generation Gwh' has been added to the Electric Plant subject & is now available within the Browse List & the Standard Reports (See Figure 1).

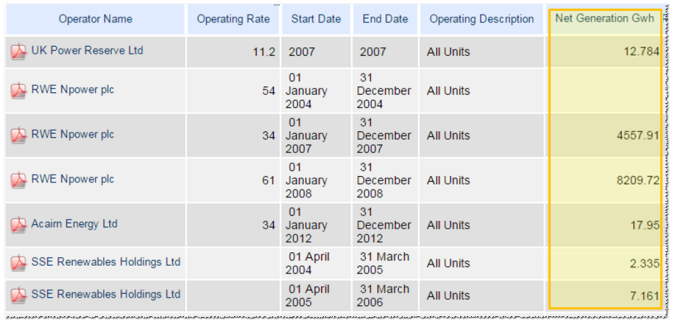

**Figure 1: Net Generation - in the Browse List View**

### **New Attributes within Refinery Costs**

The following attributes have been added to the Refinery Costs report.

- Cost Orig Currency MM
- Cost Currency Unit
- Cost Exch Rate Used
- Cost Accuracy

### B. **Enhancements**

### **Geological Lithostrat Sequence**

The sorting sequence in which Tops are presented in well reports has been enhanced (See Figure 2).

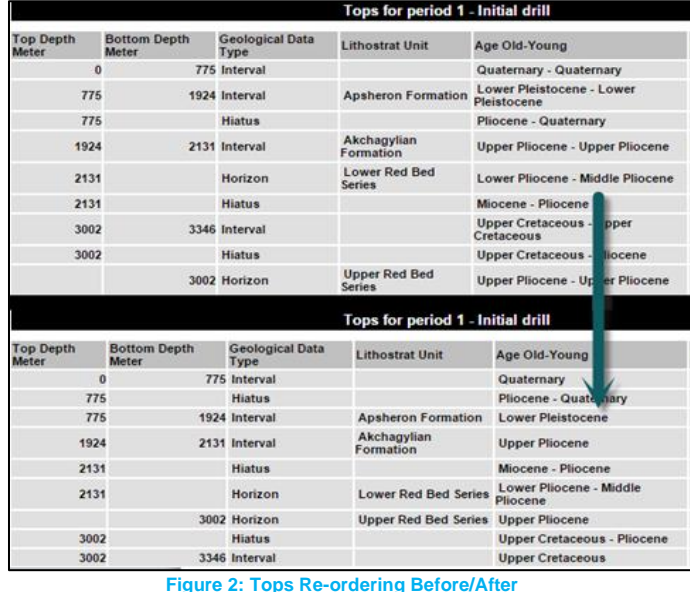

**Figure 2: Tops Re-ordering Before/After**

### **Export Formats Removed**

The following spatial export formats are no longer available or supported, because these formats are too old and no longer widely employed.

- MapInfo MID/MIF -
- Geographix CDF -
- ESRI Arc/Info E00 -
- **ESRI Arc/Info Generate** -
- **FME Feature Store** -

### **Country Limits Symbology**

The symbology of the Country Limits has been updated to avoid potential confusion with Pipelines in certain situations (See Figure 3).

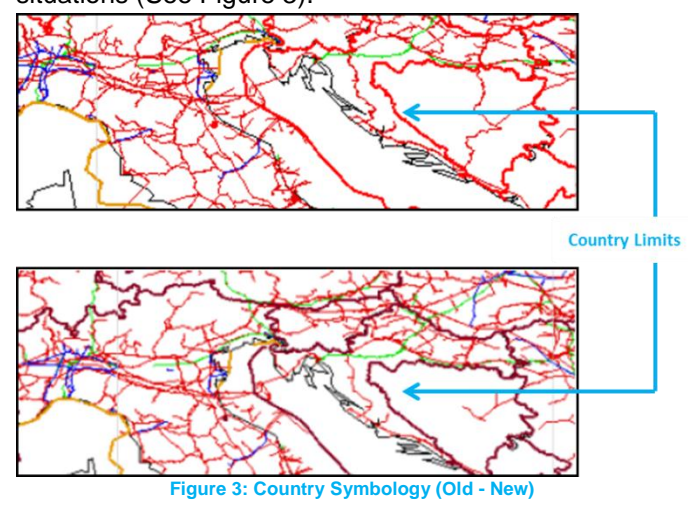

# <span id="page-4-0"></span>**II. FEATURED SOLUTIONS**

# <span id="page-4-1"></span>**Initial Prospective Analysis for Mexico**

By Sachihiro Sakomoto [Sachihiro.Sakomoto@ihs.com](mailto:Sachihiro.Sakomoto@ihs.com) Related products: EDIN, GEPS, PEPS

When companies apply for a bid round, critical information can be obtained from EDIN, GEPS and PEPS for prospective and detailed analysis. IHS tracks and updates news daily, including reports and articles regarding the latest bid round so that you can refer to these materials when applying for a bid round. In this article, we use EDIN, GEPS and PEPS for a prospective analysis on Mexico's bid round 1.

### <span id="page-4-2"></span>**A. Grasp the Big Picture of Project Legal & Fiscal Terms**

In the early stages of considering the prospect of applying in a bid round, it is required to grasp the overall picture in regard to related laws, fiscal and contractual

terms, risks, qualification, risks, and so on. Any Mexican or foreign companies or state producer companies (e.g. PEMEX) may participate in the bid round either individually or as a consortium, provided they meet the prescribed technical and financial criteria and capabilities. PEPS allows you to get the summary and detailed analysis reports containing such information. For example, for round 1, you may get the analysis report for the project from PEPS using the following workflow (Figure 4):

- (1) Login to **PEPS** and click '**Region / Country**';
- (2) Choose '**Mexico**' from country list;
- (3) Click blue button '**Apply Search Filters**';
- (4) The layout will change. You can find '**2014 Mexico Energy Reform Summary Analysis'** and **Detailed Analysis'** reports in the Full Reports box.
- (5) Reports are available in or convertible PDF format. You can save them locally.

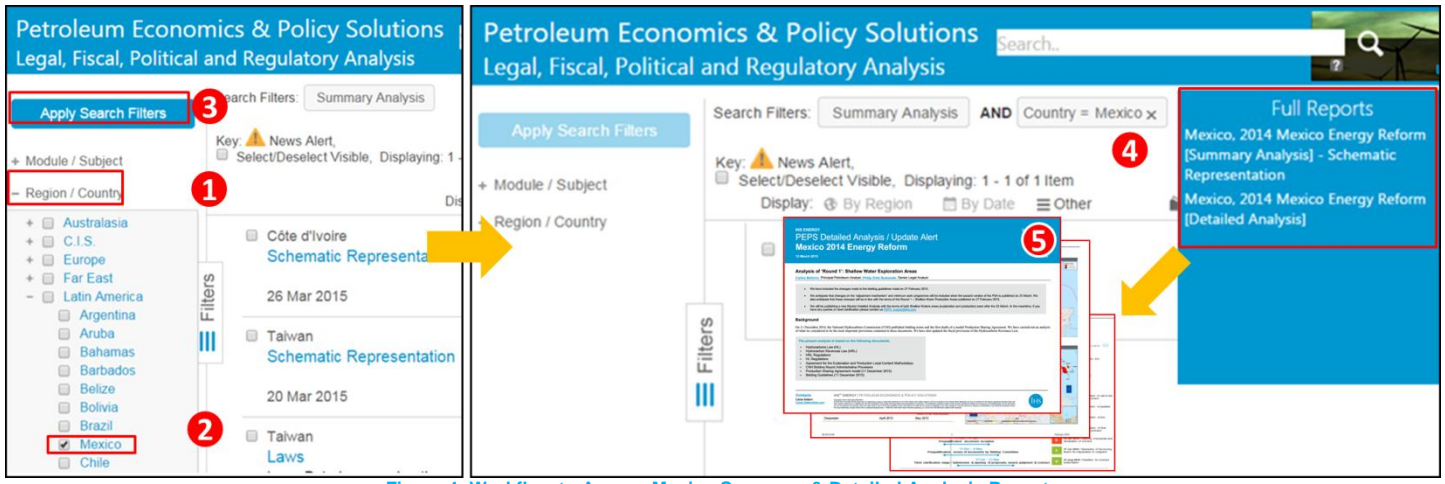

**Figure 4: Workflow to Access Mexico Summary & Detailed Analysis Reports**

### <span id="page-4-3"></span>**B. Gather Information about Licence Activities from GEPS**

GEPS allows you to easily search for and gather news, maps, acreage releases, and so on regarding round 1. An example of how to obtain reports, an acreage review and fiscal overviews about licence activity relating to round 1 is as follows:

- (1) Login to **GEPS** and click '**Licence Activity'** block (Figure 5);
- (2) Choose '**Mexico**' from country list;
- (3) Click blue button **'Apply Search Filters'** on the top;
- (4) The layout will change. We can see there are two rounds in progress. Click on the title to access a list of bidding blocks within each round:
	- **Ronda 1 Exploitation Shallow Water**
	- **Ronda 1 Exploration Shallow Water**
- (5) Click on the **block name** to view detailed information of each block which includes:
	- **Maps:** geographical location of the block;
	- Acreage Review: latest activities in or surrounding the block;
	- Area History: historical rounds and participants etc.;
	- **Fiscal Overview: general fiscal information.**

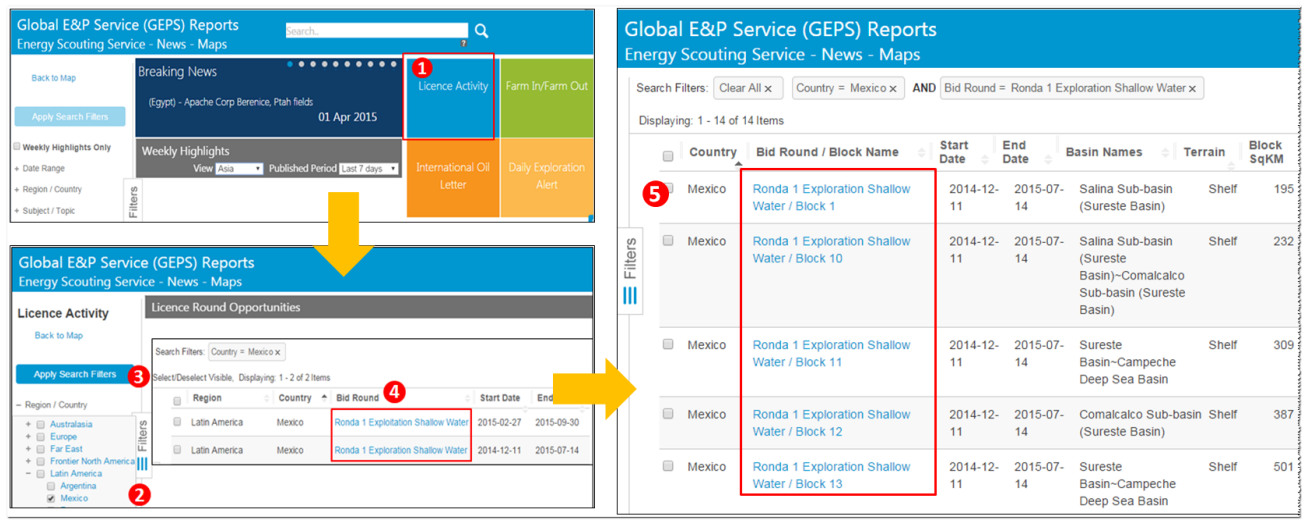

**Figure 5: Workflow to Access Licence Activities in Mexico**

### <span id="page-5-0"></span>**C. Basin Monitors from EDIN Browser**

EDIN Browser is useful for gathering data & information on Basin as well as E&P data. 'Basin Monitors' is introduced as a valuable report aggregating the information in terms of technical, geological, reserves and so on. The workflow to download the Basin Monitor of Sureste Basin (This basin is related to Round 1 through steps A and B mentioned above) is introduced below (Figure 6).

- (1) Login **EDIN** Browser and click **'Start a New Data Search**';
- (2) Set as **Domain**='Basin', **Subject**='Basin';
- (3) Click **Basin** on the left panel;
- (4) Type 'Sureste' in **Basin Name** box, click '**Filter**' button, and select 'Sureste Basin' in Relevant Filters, then click **OK** button;
- (5) Click **'Browse List'** icon on the top**;**
- (6) Find Sureste Basin and click the downward arrow to download Basin Monitor locally as a zip file;
- (7) Open the Basin Monitor of Sureste Basin. You may use this method to download any basin related to Round 1.

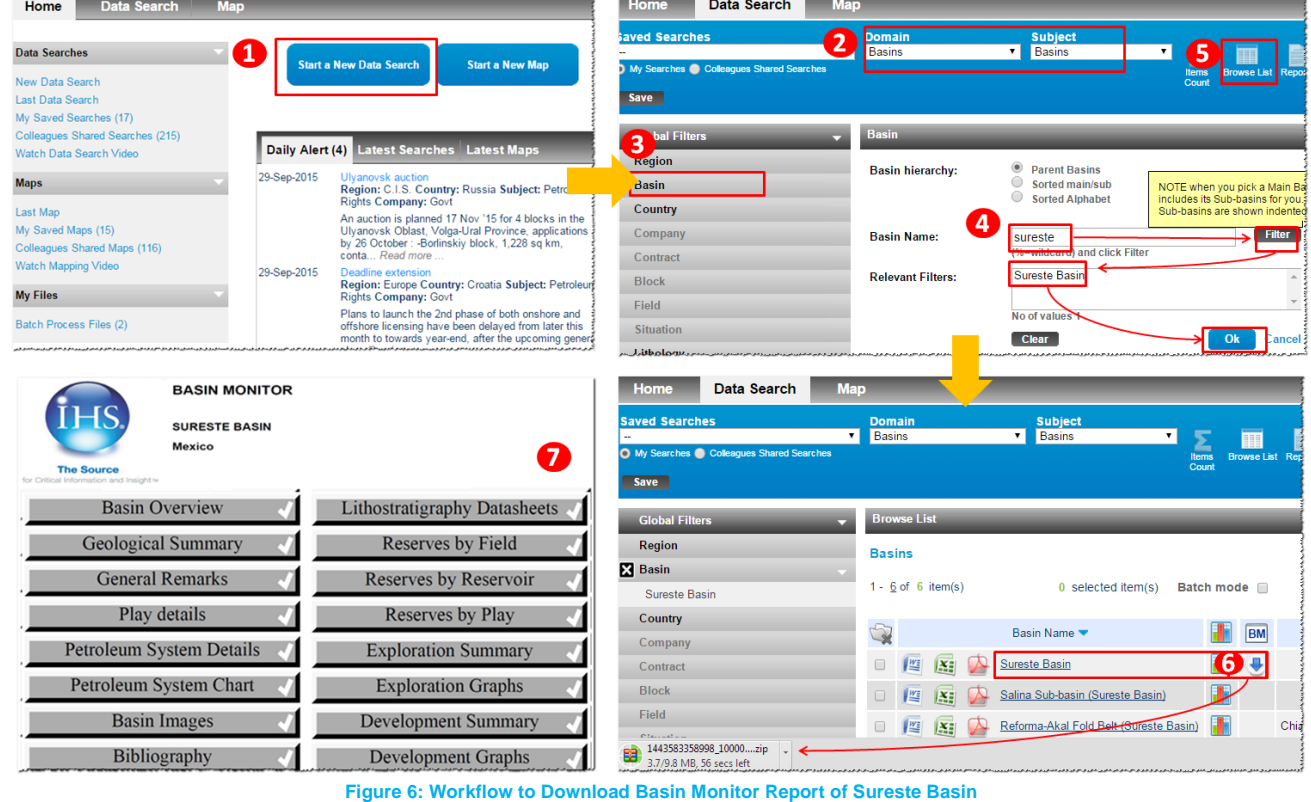

3

# <span id="page-6-0"></span>**III. TYPICAL CASE STUDIES**

### <span id="page-6-1"></span>**Company Analysis for A Specific Basin**

By Gulati, Mohit [Mohit.Gulati@ihs.com](mailto:Mohit.Gulati@ihs.com) Related products: EDIN DESKTOP

Policies such as New Exploration Licensing Policy have been put in place to encourage petroleum investments in India. It is known that 48% of the India's sedimentary area is yet to be explored. With the upcoming bidding round, More than 50 blocks are to be offered in the upcoming bidding round. Many IOCs are looking to participate and they may want to current companies in these basins. Such information can be found and analyze with the help of EDIN Desktop. Instructions are as follow:

- (1) Open **EDIN Desktop** and run **'New Query'**; Set '**Contracts and Application'** under **Query Dat**a box(See Figure 7);
- (2) Select **Basin** from left pane;
- (3) Type basin name in the central pane, select the basin name once it appears in the search box(make Krishna-Godavari Basin as an example);
- (4) Click '**Add'** button and **'Get Count'**. The results panel shows that there are 73 contracts in the basin.
- (5) Click on '**Add to Map'** to plot this information on Map which will open another window.

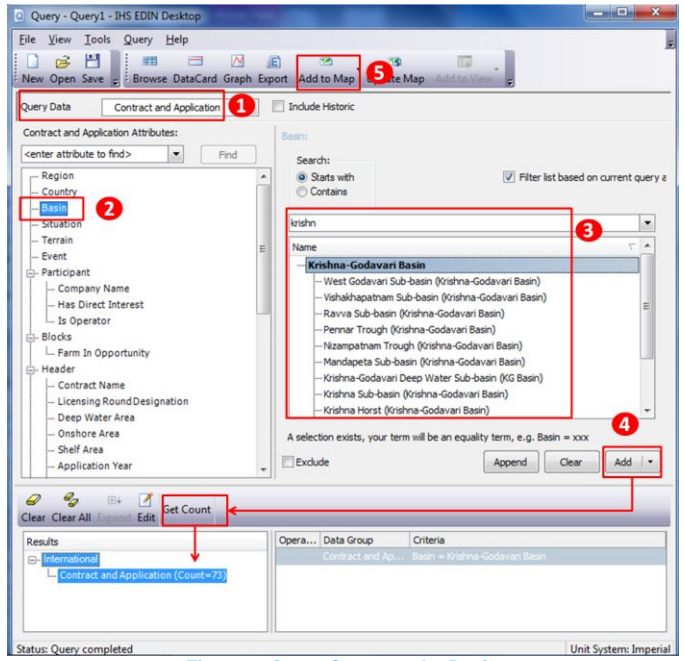

**Figure 7: Query Contracts by Basin**

(6) Right click on 'Contraction& Application' layer; choose **'Symbolize'** from the list(See Figure 8); (7) Choose '**Operator Name'** from **Symbolize By**. And add all Values (company name) to the right box. Click 'OK' button. The contracts will by symbolized by operator.

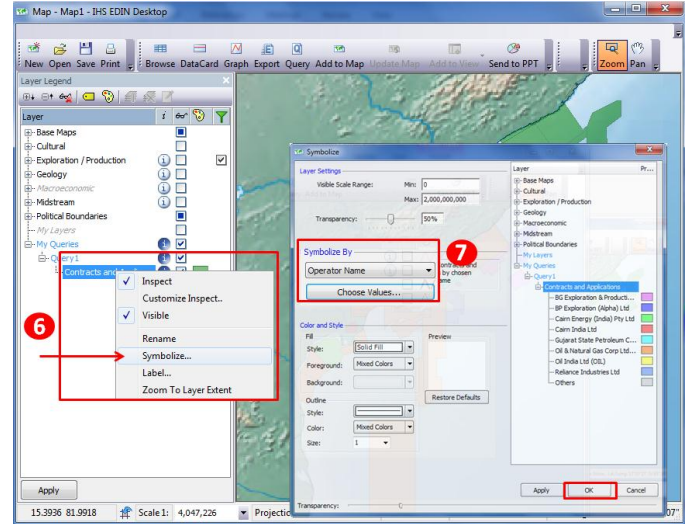

**Figure 8: Workflow to Symbolize Contract**

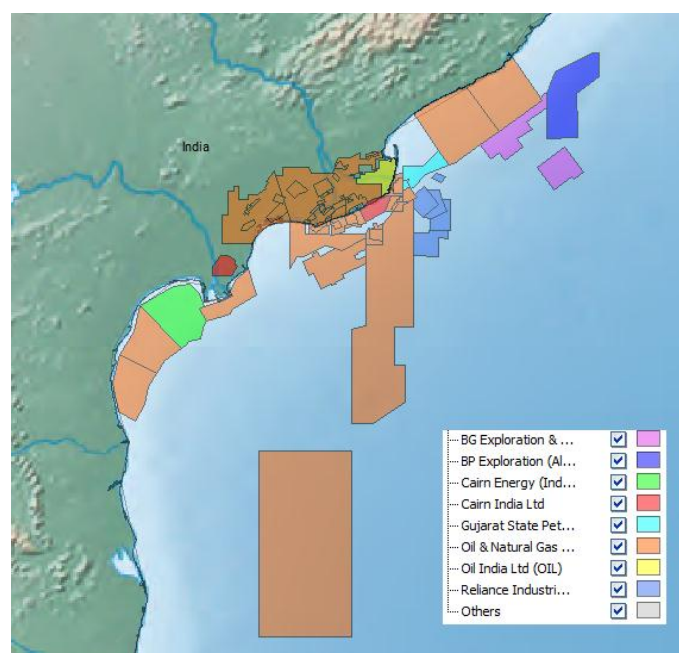

**Figure 9: Contract Distribution Map by Operator**

From this map (See Figure 9), we can easily identify that Oil & Natural Gas Company, a NOC of India, is the dominant player in this basin. Beyond that, BP is the most actively IOCs in this area.

# <span id="page-7-0"></span>**Reserve Distribution Analysis**

### By Quinn, Matthe[w Matthew.Quinn@ihs.com](mailto:Matthew.Quinn@ihs.com) Related products: EDIN Desktop

IHS EDIN Desktop has 100% coverage of 2P reserves at a field level. This coverage makes these products ideal for field distribution analysis work.

Analysis with EDIN Desktop will be covered in this article.To query all fields in the basin of interest (See Figure 10):

- (1) Select 'Field' at 'Query Data';
- (2) Select 'Basin';
- (3) Choose specific Basin for analysis;
- (4) Click Add button;
- (5) Open 'Graph' .

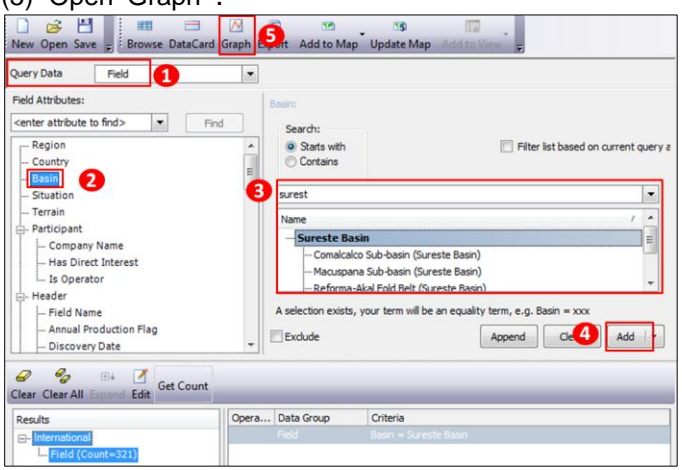

**Figure 10: Workflow to Query Field in Basin**

Different graphs can be accessed through the 'Template' dropdown list.in **Graph** Interface.

*Note: All distribution analysis should be carried out on geologically coherent data such as a basin or play areas like blocks or countries should not be used.*

### A. **Reserves Size Distribution**

This graph plots the number of fields per reserves size category. The Central Sumatra Basin example indicates a mature field size distribution with an increasing number of fields with decreasing reserves size. The Sureste Basin is an example of a less mature field size distribution (See Figure11).

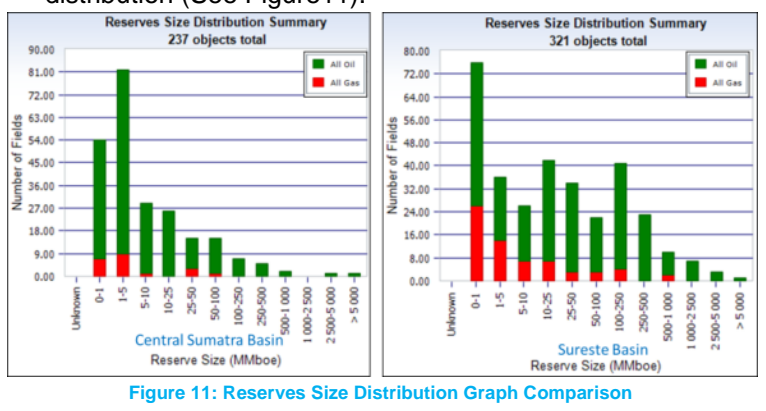

### B. **Original Reserves LogNormal**

These examples are continued in the **Original Reserves LogNormal** graphs below. A (green) line of best fit following a lognormal distribution is applied to the data. The graphs are used to estimate the occurrence of a specific reserves size in a basin (See Figure 12). *Note:The SwansonMean calculates the mean as 0.3P10+0.4P50+0.3P90.* 

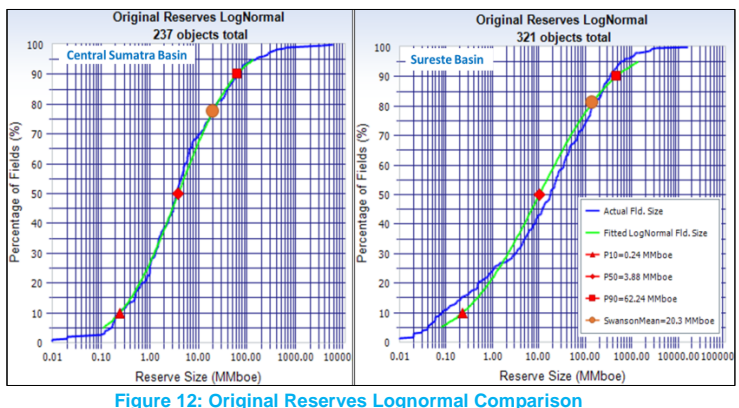

### C. **Yet to Find**

Yet to Find analysis is based on ranking fields on their MMboe size and plotting field size (y axis) and rank (x axis) on a log-log scale. A line of best fit is applied to the top 40% of fields and extrapolated to give the Estimated Total Reserves curve (blue). The gap between the two gives the yet to find reserves.in the Basin (See Figure 13)

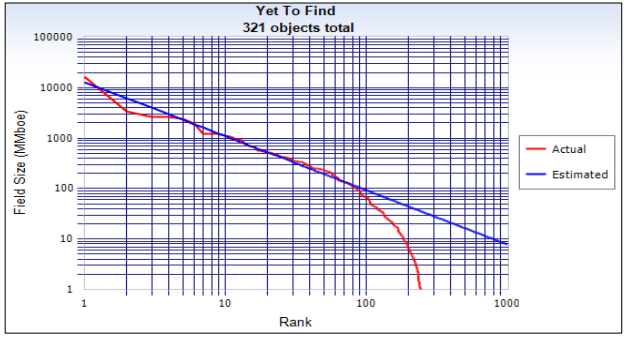

**Figure 13: Yet to Find Graph of Sureste Basin**

**Method A** applies a line of best fit through the top 40% of all discoveries. **Method B** forces this line not to exceed the reserves to date line and so is more conservative (Figure 14).

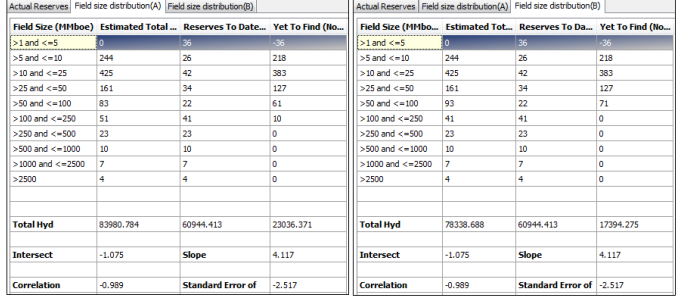

**Figure 14: Total Reserves for Each Field Size using Method A & B**

# <span id="page-8-0"></span>**Initial Risk Assessment & Benchmarking of Legal and Fiscal Terms**

By Sakomoto, Sachihir[o Sachihiro.Sakomoto@ihs.com](mailto:Sachihiro.Sakomoto@ihs.com) Related products: PEPS

PEPS increases your E&P country knowledge and allows you to:

- Compare countries on attractiveness and risk levels;
- Understand in detail all the legal, fiscal and contractual terms and access relevant legislation to ensure you are aware of all potential 'red flags';
- Carry out fiscal and contractual benchmarking in order to see how the relevant terms compare to those of other countries;
- Access key E&P information and quickly generate reports throughout the screening process.

### A. **Reports of Key Legal and Contractual Terms**

PEPS allows you to access more than 3,400 documents online in terms of: Framework Laws, regulations, tax legislation and model contracts (See Figure 15).

(1) Login to **PEPS** and check '**Laws and Contracts**' under '**Module / Subject'**;

- (2) Choose the country of interest under '**Region/Country';**
- (3) Click 'Apply Search Filters' button on the top;
- (4-A) Access laws, regulations by clicking the title.
- B. **Summary and Detailed Reports for Specific Areas**

In order to understand the fiscal, legal and contractual terms and identify negotiable elements for specific areas, you may use the '**Summary Analysis**' and '**Detailed Analysis**' of 'Country and Legal Terms' in PEPS (See Figure 15).

- (1) Login to **PEPS** and check '**Summary Analysis**' or **'Detailed Analysis'** under '**Module / Subject'**;
- (2) Choose the country of interest under '**Region/Country';**
- (3) Click 'Apply Search Filters' button on the top;

(4-B) Click the title to view each section of the Detailed Analysis or download full report from the blue box.

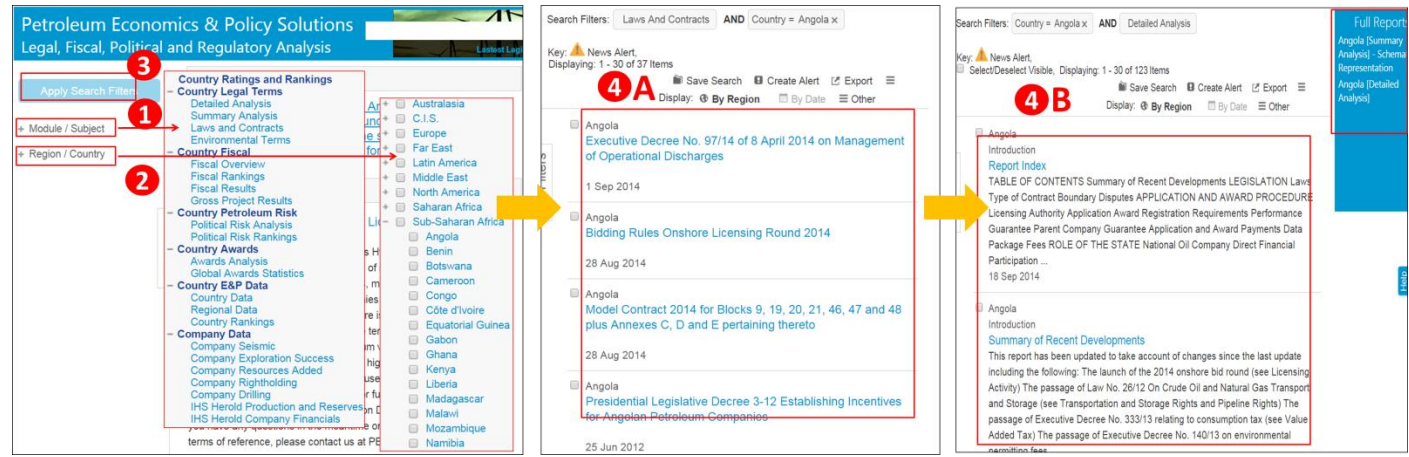

**Figure 15: Workflow to Access Country Terms**

### C. **Country Petroleum Risk Rating & Ranking**

You can also view and benchmark country overall petroleum risk, simply clicking **'Country Rating and Ranking' under Module/Subject** (See Figure 16).

It is composed of approximately 50 variables related to political environment, fiscal risk, and recent E&P activity. Each variable is assigned a rating in the range 0 to 5 (where zero is the best score) and this is then weighted.

You can easily get a big picture of what countries are more attractive and friendly to foreign petroleum investment. **Figure 16: Country Rating and Ranking**

| <b>Apply Search Filters</b>                                                                                    | Search Filters:                | <b>Current Rankings</b>            |                     | $AND$ Year/Quarter = 2015/10 $\times$ |                                        |                                       |                                                 |
|----------------------------------------------------------------------------------------------------|--------------------------------|------------------------------------|---------------------|---------------------------------------|----------------------------------------|---------------------------------------|-------------------------------------------------|
|                                                                                                    |                                | <b>Edit IHS Default Weightings</b> |                     |                                       |                                        |                                       |                                                 |
| + Module / Subiect<br><b>Country Ratings and Rankings</b>                                                      |                                | Pisplaying: 1 - 129 of 129 Items   |                     |                                       | Display: Summary                       | Save Search                           | $\equiv$<br><b>Z</b> Export                     |
| <b>Country Legal Terms</b><br><b>Detailed Analysis</b><br><b>Summary Analysis</b><br><b>Laws and Contracts</b> | <b>PEPS</b><br>Overall<br>Rank | Country                            | <b>RRI</b><br>Issue | <b>PEPS Overall</b><br>Rating         | <b>E&amp;P Overall</b><br>Rating (50%) | <b>Fiscal Overall</b><br>Rating (35%) | <b>Political Overall</b><br><b>Rating (15%)</b> |
| <b>Environmental Terms</b><br>- Country Fiscal<br><b>Fiscal Overview</b>                                       |                                | 1 Canada                           | 2015 10             | 1.11                                  | 0.25                                   | 2.59                                  | 0.52                                            |
| <b>Fiscal Rankings</b><br><b>Fiscal Results</b><br><b>Gross Project Results</b>                                |                                | 2 Brazil                           | 2015 10             | 1.37                                  | 0.81                                   | 2.06                                  | 1.67                                            |
| - Country Petroleum Risk<br><b>Political Risk Analysis</b><br><b>Political Risk Rankings</b>                   |                                | 3 United States 2015 1Q            |                     | 1.55                                  | 1.71                                   | 1.71                                  | 0.64                                            |
| - Country Awards<br><b>Awards Analysis</b>                                                                     |                                | 4 China                            | 2015 10             | 1.83                                  | 1.45                                   | 2.57                                  | 1.38                                            |
| <b>Global Awards Statistics</b><br>- Country E&P Data<br>Country Data                                          |                                | 5 Norway                           | 2015 1Q             | 1.87                                  | 1.42                                   | 3.05                                  | 0.65                                            |
| <b>Regional Data</b><br><b>Country Rankings</b><br>- Company Data                                              |                                | 6 Israel                           | 2015 10             | 1.91                                  | 1.79                                   | 2.05                                  | 2.00                                            |
| Company Seismic<br><b>Company Exploration Success</b><br>Company Resources Added                               |                                | 7 Iran                             | 2015 10             | 1.97                                  | 0.57                                   | 4.01                                  | 1.87                                            |
| Company Rightholding<br><b>Company Drilling</b>                                                                |                                | 8 Oatar                            | 2015 10             | 1.99                                  | 1.97                                   | 2.66                                  | 0.45                                            |
| <b>IHS Herold Production and Reserves</b><br><b>IHS Herold Company Financials</b>                              |                                | 9 Azerbaijan                       | 2015 10             | 2.01                                  | 1.53                                   | 2.71                                  | 1.99                                            |
|                                                                                                    |                                | 10 Mozambique 2015 1Q              |                     | 2.06                                  | 1.83                                   | 2.47                                  | 1.85                                            |

# <span id="page-9-0"></span>**IV. TIPS & TRICKS**

# <span id="page-9-1"></span>**Combining Procurement Strategies into a Single QUE\$TOR Project**

By Wang, Yaxing [Yaxing.Wang@ihs.com](mailto:Yaxing.Wang@ihs.com) Related products: QUE\$TOR

When you create a procurement strategy in QUE\$TOR, each cost center (Equipment, Materials, Fabrication etc.) is only allowed to be purchased from one of the QUE\$TOR regional databases. But in reality, we procure from different regions.

In this article, we show you how to adopt various procurement strategies in one project. We will be using a project in Kazakhstan as an example.

### A. **Create a Base Procurement Strategy**

Create procurement strategy for the project in Kazakhstan and give it a specific name e.g. Kazakhstan(C). Then select China from Equipment dropdown list in Cost Database (See Figure 17).

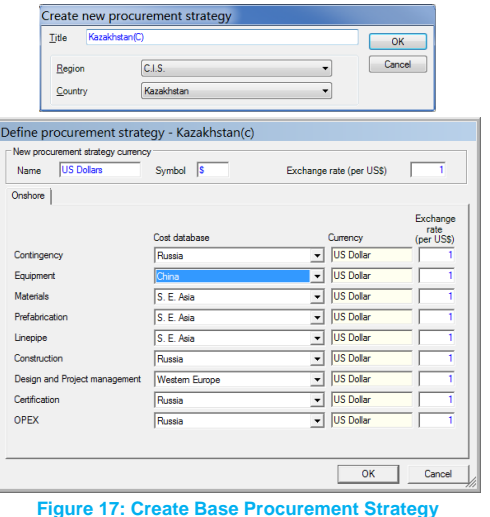

### B. **Complete Project and Save**

Complete the project modelling with the procurement strategy of Kazakhstan(C), and save the project locally with name as Kazakhstan.

### C. **Prepare a Reference Project**

Find the saved project file, make a copy and named Kazakhstan2. This project will be used as a reference project for the following steps.

### D. **Create New Procurement Strategy**

Create another procurement strategy and name it as Kazakhstan(R), the equipment of which is appointed to purchase from Russia (See Figure 18).

| <b>US Dollars</b><br><b>Name</b><br>Onshore | <b>S</b><br>Symbol | Exchange rate (per US\$)                     | 1                              |
|---------------------------------------------|--------------------|----------------------------------------------|--------------------------------|
|                                             | Cost database      | Currency                                     | Exchange<br>rate<br>(per US\$) |
| Contingency                                 | Russia             | <b>US Dollar</b>                             |                                |
| Equipment                                   | Russia             | <b>US Dollar</b><br>٠                        |                                |
| <b>Materials</b>                            | S. E. Asia         | <b>US Dollar</b>                             |                                |
| Prefabrication                              | S. E. Asia         | <b>US Dollar</b>                             |                                |
| Linepipe                                    | S. E. Asia         | <b>US Dollar</b>                             |                                |
| Construction                                | Russia             | <b>US Dollar</b>                             |                                |
| Design and Project management               | Western Europe     | <b>US Dollar</b>                             |                                |
| Certification                               | Russia             | US Dollar                                    |                                |
| OPEX                                        | Russia             | <b>US Dollar</b><br>$\overline{\phantom{a}}$ |                                |
|                                             |                    |                                              |                                |

**Figure 18: Assign Procurement Strategy: Equipment to be purchased from Russia** 

### E. **Exchange Procurement Strategy of Reference Project**

Change the procurement strategy of Kazakhstan2 project from Kazakhstan(C) to Kazakhstan(R) using the QUE\$TOR project editor utility (See Figure 19).

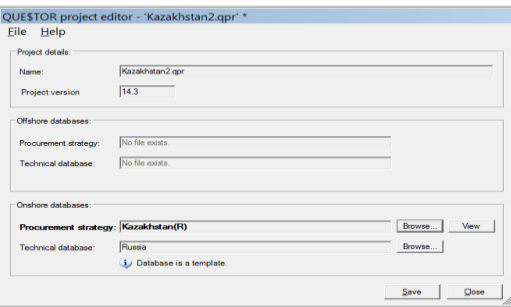

**Figure 19: Project Editor**

### F. **Combine the Procurement Strategies**

Run projects for both Kazakhstan and Kazakhstan2 and open the cost center respectively. Then manually change the Unit cost of separator of project Kazakhstan according to project of Kazakhstan2. Save it as Kazakhstan (See Figure 20).

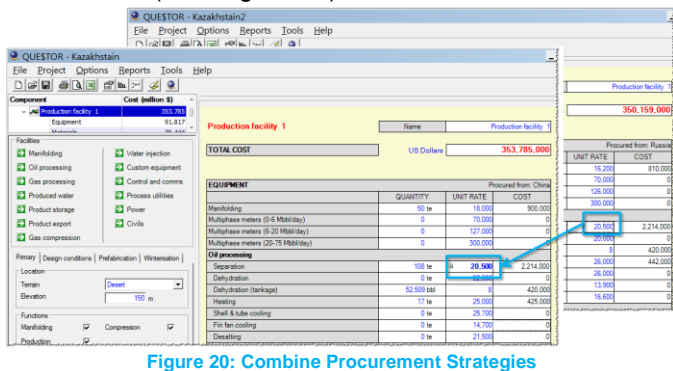

As a result, the cost estimation is employing two procurement strategies i.e. purchasing separator from Russia and other equipment from China region.

*Note: This procedure will lock the unit rates. When you re-design the equipment that has different unit rates, you should make modification in the reference project and update the unit rates accordingly.*

# <span id="page-10-0"></span>**A Quick Guide to EDIN Browser**

### By Zhang, Yongliang [Yongliang.Zhang@ihs.com](mailto:Yongliang.Zhang@ihs.com) Related Products: EDIN

EDIN is a web-based application that can be used to query and view the International exploration, production and midstream data as well as produce reports, maps and spatial data.

This article summarizes the features in a table which enable you to be familiar with the main features and key procedures in searching data and information (Figure 21 & Table 1).

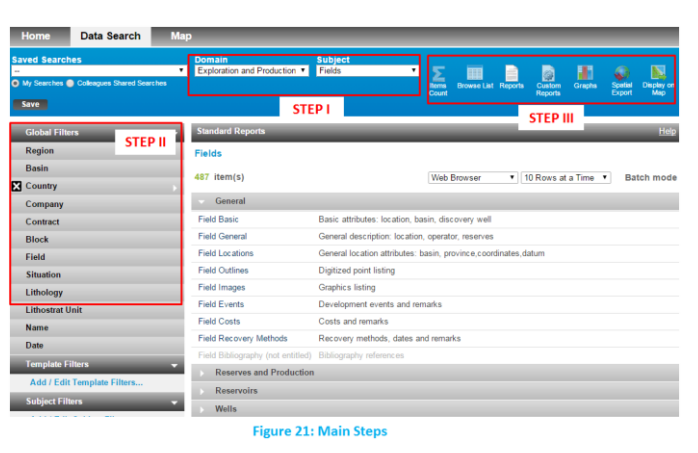

**Table 1: Detailed Steps to Conduct A Search**

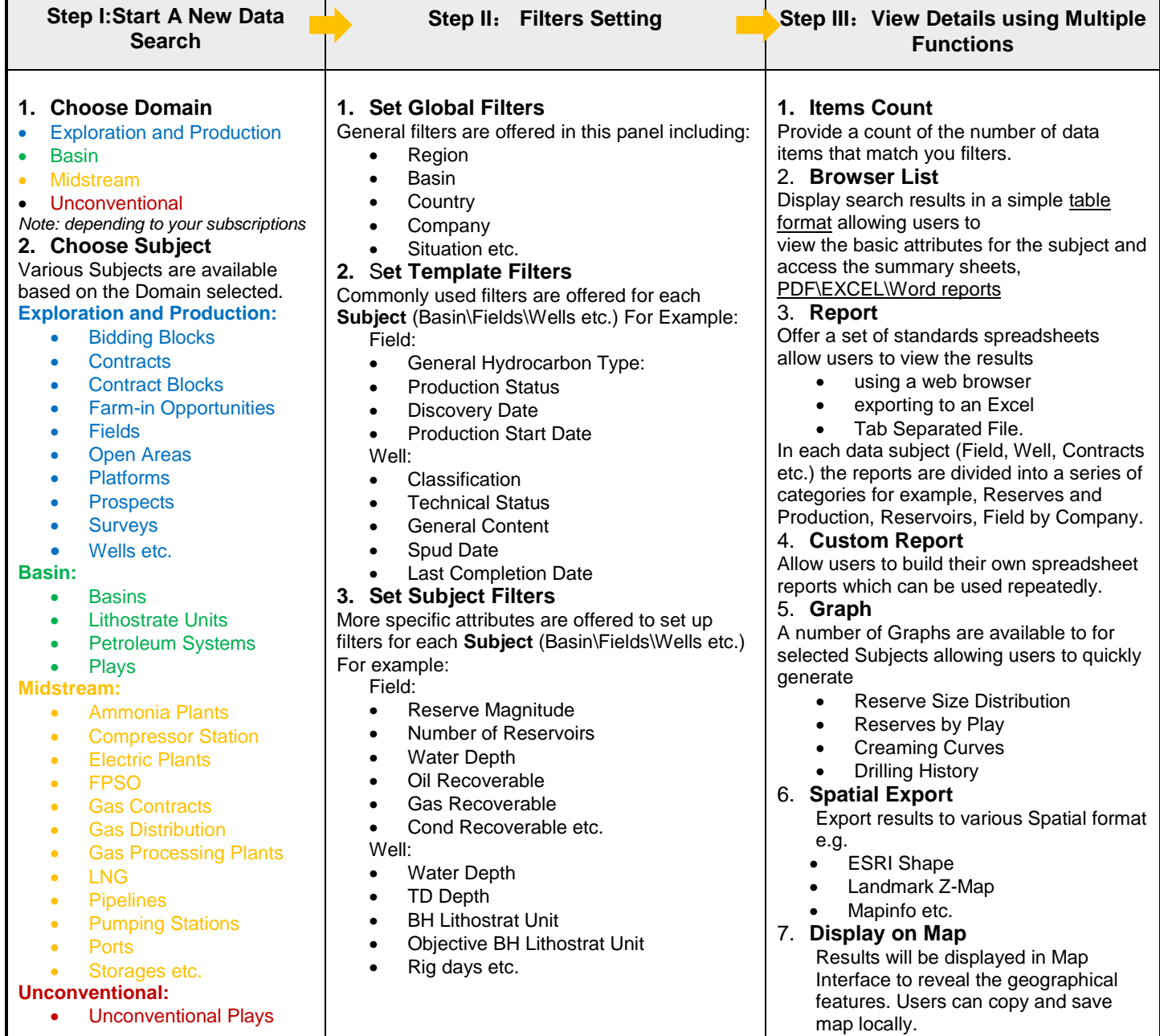

*Note: Quick Reference Guide can be found and downloaded in Home page of EDIN.*

# <span id="page-11-0"></span>**V. FAQs**

# **FAQs of EDIN**

By Zhang, Yongliang [Yongliang.Zhang@ihs.com](mailto:Yongliang.Zhang@ihs.com) Related Products: EDIN

**1. I want to change the login password of Web-based products. Why the system does not accept my new password?** 

A: The password must contain at least one lower-case letter, one upper-case letter, and one numeric digit. No whitespaces are allowed. The letters must be Standard English(ASCII) characters. The password length must between 8 and 20 characters.

### **2. The Map interface of my EDIN Browser is blocked and unable to access. How can I fix this issue?**

A: You may need to remove the pop-up blocker to enable some of the EDIN functionality to operate normally. It may also be advisable to clear the PC caching on a regular basis.

### **3. Where can I find the attributes descriptions for spatial export files?**

A: This can be found in Spatial Export interface. Simply click on the Resource Link which will bring you to the Spatial Export Resources interface, where you can find proper descriptions for specific items.

### **4. What does the Batch Mode mean in Browser List and Report interface of EDIN Browser?**

A: Checking on Batch Mode will enable you to download reports under background which can save your time. The reports you have chosen to download will be saved under My Files panel in Home page.

### **5. How often is the data behind EDIN Browser updated?**

A: The IHS International E&P and Midstream databases behind EDIN are updated on a weekly basis. So you can be sure that you are accessing the latest information whenever you use EDIN.

### **6. Is the data accurate?**

A: IHS is committed to providing high-quality information you need to make good decisions. You've told us that information quality is the single most important asset that IHS delivers, and we've listened. We publish our quality goals and update our metrics for each goal quarterly so that you can monitor our progress in addressing your quality concerns. To find out more about our Information Quality initiatives and goals for: Correctness, Currency, Completeness, and Consistency, please go to the following website – <http://www.ihs.com/permission/en/energy-resource/international-data/>

### **7. What browser technologies can EDIN Browser operate on?**

A: EDIN supportsIE9+ \ Firefox (v3.5+).\ Chrome (4.x)

### **8. Will I need to purchase specialist software to use EDIN Browser?**

A: You should not need to purchase additional software to use EDIN on the IHS hosting centre. If you do not already have access to a PDF reader, we provide a link on the EDIN Home to download the free Adobe Acrobat reader. All other EDIN reports require the use of standard Microsoft products (Word &/or Excel).

### **9. Are there any restrictions on where I can access EDIN Browser?**

A: No – you can access EDIN from any computer with an internet connection.

### **10. Can I share my login details with colleagues?**

A: No – your login details are unique & should not be shared with colleagues. If your organization requires additional people to have access to EDIN, please contact your local IHS representative.

# About APAC Energy Technical Support Team

Our team consists of members with diversified professional background including geophysics, geology and engineering. Our mission is to facilitate you in making critical decision efficiently and confidently, powered by comprehensive industry data and software tools that is easy to use. To achieve this, we will do our best to help you find the best solution, optimizing your workflow while saving time & cost.

Below are our brief profiles; please contact us whenever you have any questions or suggestions.

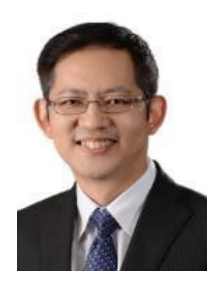

**Edward Liew** Kuala Lumpur, Malaysia Supporting Energy Products including EDIN Browser, EDIN Desktop, Accumap, Enerdeq Browser, GEPS, PEPS, CONNECT Email: Edward.Liew@ihs.com

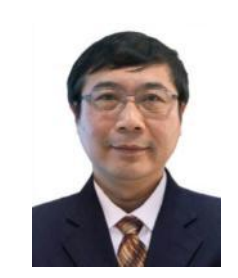

**Yaxing Wang** Beijing, China Supporting Energy Products including AccuMap, QUE\$TOR, Petra, EDIN Browser, Global Window, Lognet, PEPS, GEPS Email: Yaxing.Wang@ihs.com

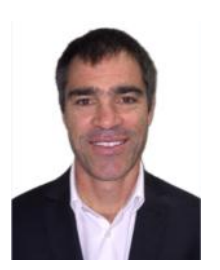

**Matthew Quinn** Perth, Australia Supporting Energy Products including EDIN Browser, EDIN Desktop, GEPS, PEPS, CONNECT, Accumap, Enerdeq Browser Email: Matthew.Quinn@ihs.com

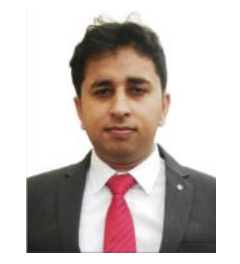

**Mohit Gulati**

Gurgaon, India Supporting Energy Products including EDIN Browser, EDIN Desktop, Accumap, Enerdeq Browser, GEPS, PEPS, CONNECT

Email: Mohit.Gulati@ihs.com

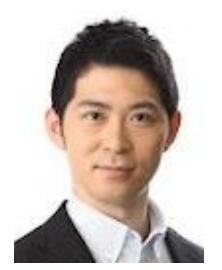

**Sachihiro Sakomoto**  Tokyo, Japan Supporting Energy Products including EDIN Browser, EDIN Desktop, GEPS, PEPS, QUE\$TOR, CONNECT Email: Sachihiro.Sakomoto@ihs.com

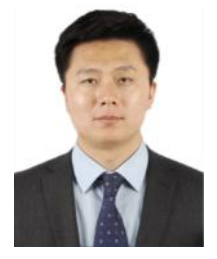

**Yongliang Zhang** Beijing, China Supporting Energy Products including EDIN Browser, EDIN Desktop, Accumap, Enerdeq, GEPS, PEPS, CONNECT Email: Yongliang.Zhang@ihs.com

*When you buy IHS information products, you get more than you might expect. Along with our quality information and software tools, you get a dedicated team of industry experts that are just a phone call or email away. At IHS, you are part of our team. We provide more answers, more training, more resources, and more people than other companies in the industry – enabling you to get the most out of your information and maximize your returns.*

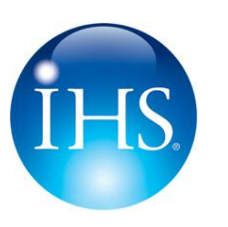

**For more information contact:**

Email: SupportAPAC@ihs.com Telephone: +604 291 3600

Mon-Fri 8:00am-6:00pm GMT+8hrs **Information. Analytics. Expertise**